РУКОВОДСТВО ПО ЭКСПЛУАТАЦИИ

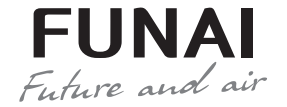

Wi-Fi модуль

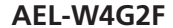

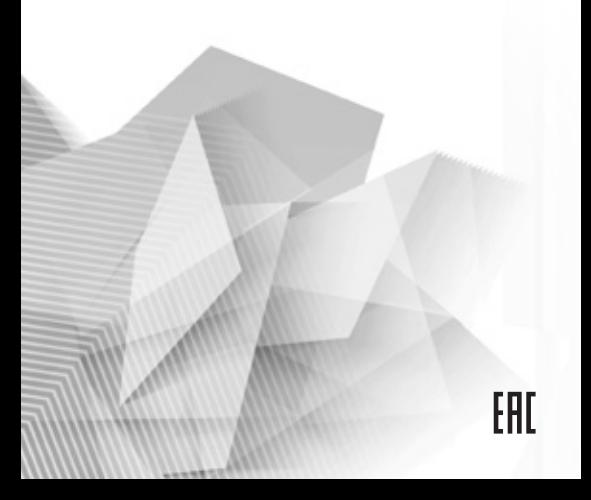

## **СОДЕРЖАНИЕ**

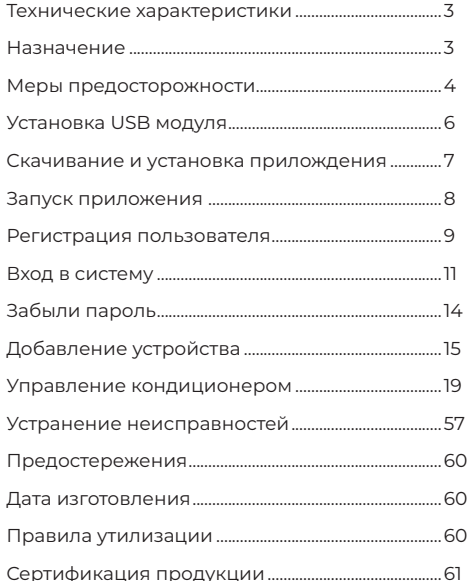

## **ТЕХНИЧЕСКИЕ ХАРАКТЕРИСТИКИ**

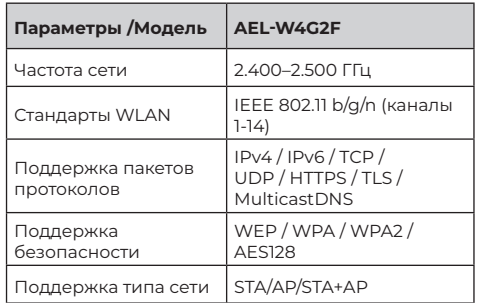

## **НАЗНАЧЕНИЕ**

Устройство предназначено для удаленного управления приборами через сеть Wi-Fi с выходом в интернет. Рекомендовано к использованию в сплит-системах, оборудованных подходящим разъемом для подключения управляющих модулей Wi-Fi.

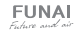

## МЕРЫ ПРЕДОСТОРОЖНОСТИ

#### Применимые системы:

Android (Версия 5.0 и выше) IOS (Версия 9.0 и выше) Примечание: Перед установкой приложения убедитесь, что операционная система вашего мобильного устройства обновлена до последней версии. Не все системы IOS и Android совместимы с приложением. Компания не несет ответственность за какие-либо проблемы вызванные несовместимостью

#### Безопасная беспроводная сеть

Wi-Fi алаптер поллерживает только шифрование WEP / WPA / WPA2 / AES128.

Внимание: для обеспечения быстрого и качественного сканирования OR-кода при установке приложения, камера вашего мобильного устройства должна поддерживать разрешение не менее 5 мегапикселей.

Если запрос лолго обрабатывается, необходимо произвести повторную настройку сети.

Примечание: компания не несет ответственность за проблемы связанные к качеством интернет соелинения. WI-FI роутером и другими периферийными устройствами. Для получения дополнительной помощи обратитесь к поставшику.

В ходе постоянного улучшения качества работы приложение может обновляться без прелварительного уведомления. Внешний вид и конфигурация приложения могут отличаться от руководства.

## **УСТАНОВКА Wi-Fi МОДУЛЯ**

Откройте лицевую панель. Wi-Fi молуль должен находиться рядом с крышкой блока электроники или на перелней панели.

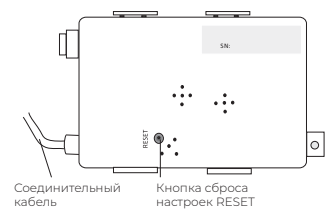

- 1 Отключите питание конлиционера
- 2. Откройте переднюю панель внутреннего блока

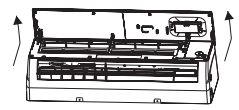

- 3. Найлите лержатель вай-фай молуля на панели или на раме, используйте саморез ST 3.5х9.5 или аналогичный, чтобы закрепить вай-фай модуль.
- 4. Проверьте, нет ли препятствий при закрытии панели, и если есть, то установите модуль в другом месте и снова закрепите (см. рисунок).

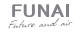

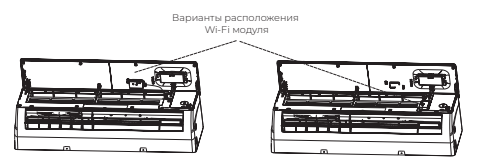

- 5. Ослабьте саморез на крышке электронной коробки и снимите крышку.
- . . . .<br>ния и вставьте соединительный элемент модуля  $\sim$ раз $\sim$ в соединительный разъем CN16 на печатной 6. Поднимите печатную плату до удобного положеплате.

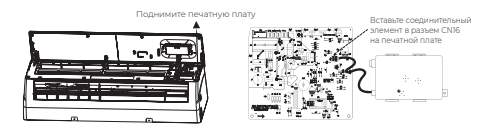

- 7. Распрямите провода, затем закрепите крышку электрической коробки, закройте панель.
- 8. Подключите питание кондиционера.

## **СКАЧИВАНИЕ И УСТАНОВКА ПРИЛОЖЕНИЯ**

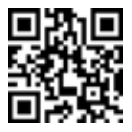

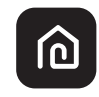

SmartLife-SmartHome

Смартфоны с операционной системой Android

**Способ 1:** Oтсканируйте QR-код с помощью сканера QR-кодов, загрузите и установите приложение. **Способ 2:** Откройте "Play Store" от Google на вашем смартфоне, найдите в поиске SmartLife-SmartHome, загрузите и установите приложение.

Смартфоны с операционной системой IOS

**Способ 1:** Oтсканируйте QR-код и следуйте подсказкам, чтобы перейти в AppStore, загрузите и установите приложение.

**Способ 2:** Откройте AppStore от Apple на вашем смартфоне, найдите в поиске SmartLife-SmartHome, загрузите и установите приложение.

**Примечание:** Пожалуйста, во время установки включите разрешения для Хранения/расположения/Камеры для данного приложения. Иначе возникнут проблемы с его работой.

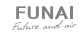

## ЗАПУСК ПРИЛОЖЕНИЯ

При первом запуске приложения необходимо его активировать.

1. Запустите приложение SmartLife-SmartHome на вашем смартфоне.

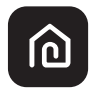

Smartl ife-SmartHome

2. Способ 1: Нажмите кнопку «Сканировать» («Scan») и отсканируйте OR-кол лля активации

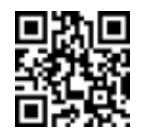

Способ 2: Нажмите «или Ввести код активации» («or Enter Activation Code») внизу экрана, затем в появившемся поле введите код активации FUNAI и следом нажмите кнопку «Confirm».

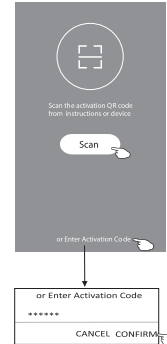

Примечание: Без QR-кода или кода активации вы не сможете активировать и использовать приложение, пожалуйста, сохраните их.

## РЕГИСТРАЦИЯ ПОЛЬЗОВАТЕЛЯ

- 1. Если у вас нет учетной записи, нажмите кнопку «Зарегистрироваться».
- 2. Прочитайте правила политики конфиленциальности и нажмите кнопку «Согласен»

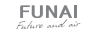

**FUNAI** 21 . . . . . . . <del>.</del>

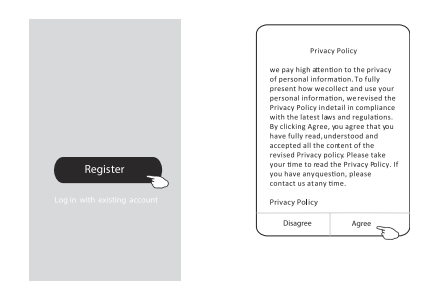

- 3 Нажмите «>» и выберите страну
- 4. Введите ваш адрес электронной почты.
- 5. Нажмите кнопку «Получить код подтверждения».

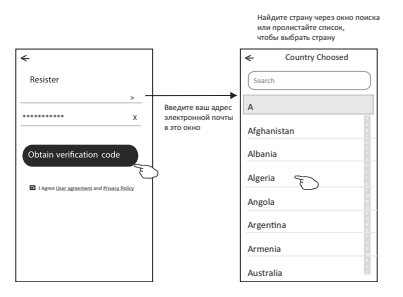

- 6. Ввелите кол полтвержления, который вы получили на адрес электронной почты.
- 7. Установите пароль из 6-20 символов, включающих цифры и буквы.
- 8 Нажмите «Готово»

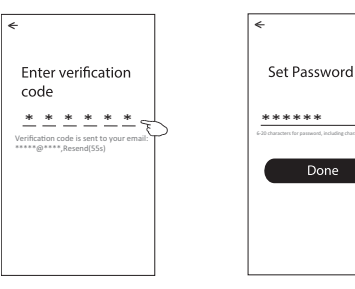

## ВХОД В СИСТЕМУ

- 1. Нажмите «Войти с существующей учетной **BARLACE**
- 2. Ввелите вашу зарегистрированную учетную запись и пароль
- 3. Нажмите кнопку «Войти»

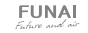

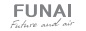

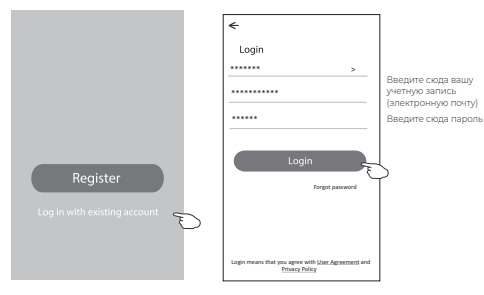

При первом использовании приложения необходимо создать семью (для некоторых моделей).

- 4. Нажмите «Созлать семью»
- 5. Ввелите название семьи
- 6. Выберите местоположение
- 7. Выберите комнаты по умолчанию или добавьте HORNA KOMHATH
- 8. Нажмите «Готово» и «Завершено»

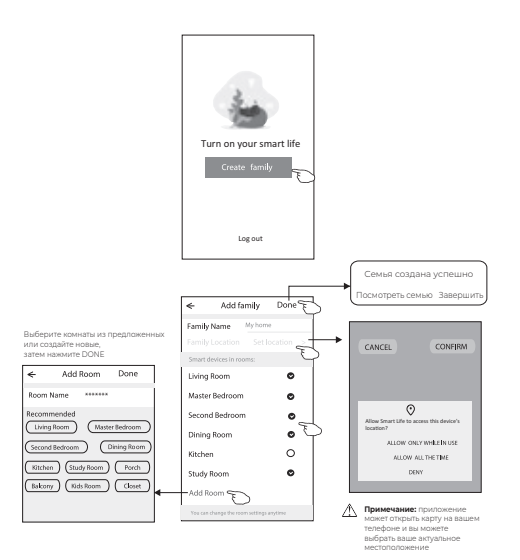

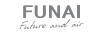

## ЗАБЫЛИ ПАРОЛЬ?

Если вы забыли пароль или хотите сбросить пароль, то выполните следующие действия:

- 1. Нажмите «Забыли пароль»
- 2. Введите вашу учетную запись (адрес электронной почты)и нажмите кнопку «Получить кол полтвержления»
- 3. Введите код подтверждения, который вы получили по электронной почте
- 4. Установите новый пароль и нажмите кнопку «Готово»

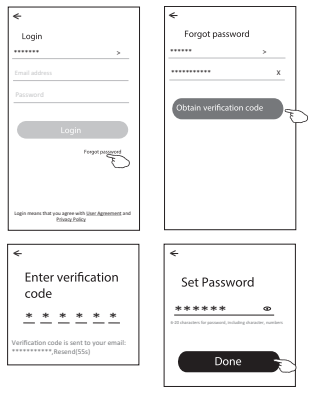

# ДОБАВЛЕНИЕ УСТРОЙСТВА

Есть 2 режима для добавления устройства — СЕ (быстрое подключение) и АР (точка доступа).

### **Режим СЕ**

- 1. Выключите электропитание конлиционера и подождите 10 секунд. После этого включите электропитание внутреннего блока, запускать КОНЛИЦИОНАЛ НА НУЖНО
- 2. Нажмите «+» в верхнем правом углу экрана «Лом» или нажмите «Лобавить устройство» в той комнате, где не указано никакое устройство.

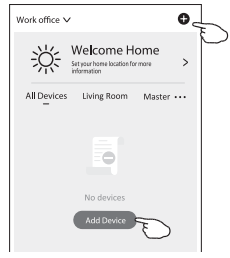

- 3. Нажмите иконку «Конлиционер типа сплит»
- 4. Ввелите пароль сети Wi-Fi, к которой полключен ваш смартфон, затем нажмите «Далее».
- 5. Выполните сброс настроек Wi-Fi молуля. Для этого 6 раз в течение 8 секунд нажмите кнопку Display на пульте листанционного управления

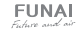

(если на пульте нет кнопки Display, используйте кнопку ЕСО). Если ланный метол не работает нажмите на кнопку GEN 9 раз в течение 8 секунд. После этого конлиционер изласт лвойной звуковой сигнал и отобразит на лисплее кол «СЕ» или «АР» (в зависимости от выбранного метола полключения)

6. Вы можете увидеть процент загрузки устройства. в то же время на лисплее внутреннего блока появятся буквы PP SA AP

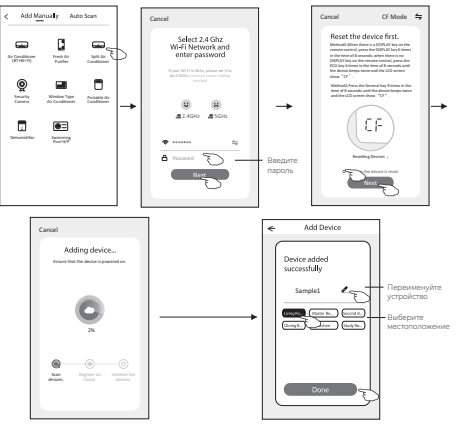

PP - поиск роутера. SA - полключен к роутеру. AP - полключен к серверу.

#### **Режим AD**

- 1 Выключите электропитание конлиционера и подождите 10 секунд. После этого включите электропитание внутреннего блока. запускать КОНЛИЦИОНАЛ НА НАЖНО
- 2. Нажмите «+» в верхнем правом углу экрана «Лом» или нажмите «Лобавить устройство» в той комнате, где не указано никакое устройство.

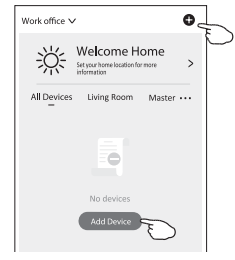

- 3 Нажмите иконку «Конлиционер типа сплит»
- 4. Введите пароль сети Wi-Fi, к которой подключен ваш смартфон, затем нажмите «Лалее»
- 5. Нажмите ≒ в правом верхнем углу и выберите «Режим АР», затем выполните сброс настроек Wi-Fi модуля. Для этого 6 раз в течение 8 секунд нажмите кнопку Display на пульте листанционного управления (если на пульте нет кнопки Display, используйте кнопку ECO). Если данный метод не работает, нажмите на

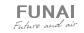

**FUNAL** Fishin and air

 $16$ 

кнопку GEN 9 раз в течение 8 секунл. После этого конлиционер изласт лвойной звуковой сигнал и отобразит на дисплее код «СЕ» или «АР» (в зависимости от выбранного метола полключения)

- 6. Внимательно прочитайте инструкцию и нажмите «Полключить сейчас»
- 7. На экране настройки сети выберите «Smartl ife - \*\*\*\*» и нажмите
- 8. Вы можете увидеть процент загрузки устройства. в то же время на лисплее внутреннего блока **DOGBSTCS OVKBN PP SA AP**

PP - Поиск роутера, SA - полключен к роутеру AP - полключен к серверу

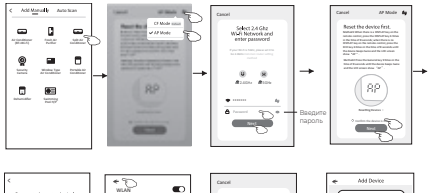

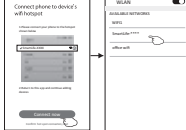

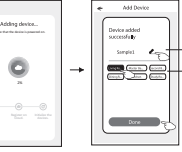

## УПРАВЛЕНИЕ КОНДИЦИОНЕРОМ

После лобавления устройства автоматически появится экран управления устройством Экран управления устройством появится вручную при вводе названия устройства на главном экране.

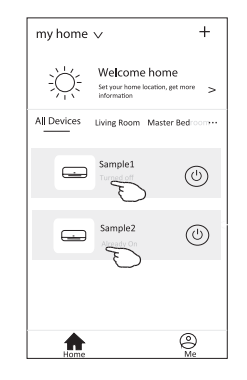

Примечание: есть два разных интерфейса системы управления с разным программным обеспечением и прошивкой Wi-Fi Внимательно прочитайте руководство по использованию, основываясь на реальном интерфейсе системы управления.

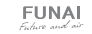

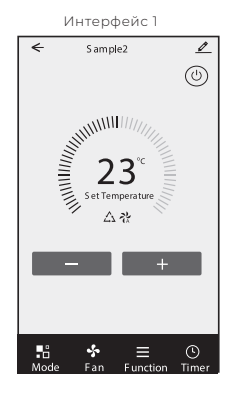

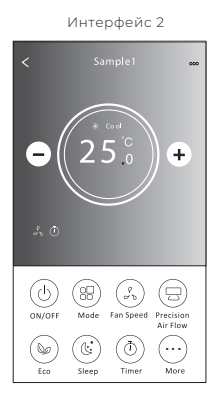

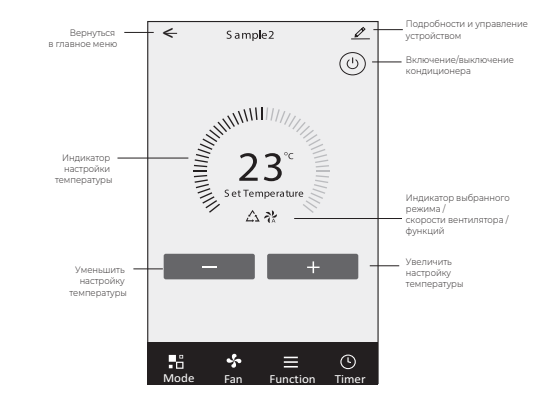

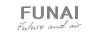

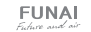

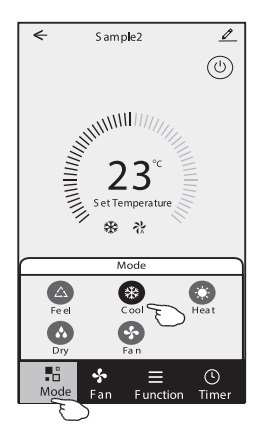

### **Интерфейс 1. Настройка режима**

- 1. Нажмите Режим, чтобы появилось меню режима.
- 2. Выберите один из режимов: АВТО / Охлаждение / Обогрев / Осушение/ Вентилятор
- 3. Нажмите в любое место около настройки температуры, чтобы отменить настройку режима.

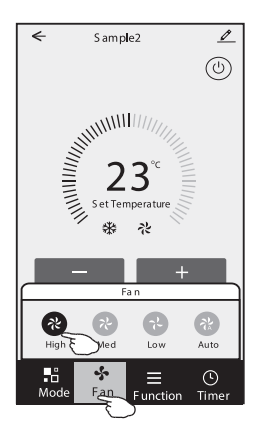

### **Интерфейс 1. Выбор скорости вентилятора**

- 1. Нажмите на Вентилятор, чтобы появилось меню вентилятора.
- 2. Выберите одну из скоростей вентилятора Высокая / Средняя / Низкая / Авто.
- 3. Нажмите на любое место возле настройки температуры, чтобы отменить выбор.

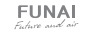

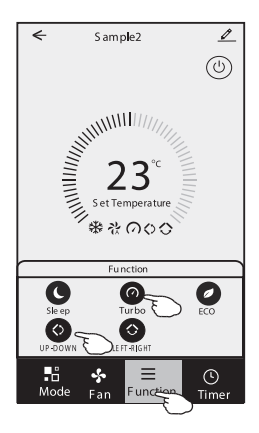

### **Интерфейс 1. Настройка функций**

- 1. Нажмите Функции, чтобы появилось меню функций.
- 2. Выберите одну из функций Sleep / Турбо/ ECO.
- 3. Для выбора направления работы авто жалюзи нажмите ВВЕРХ—ВНИЗ или ВЛЕВО—ВПРАВО.
- 4. Нажмите в любое место возле настройки температуры, чтобы отменить настройку функций.

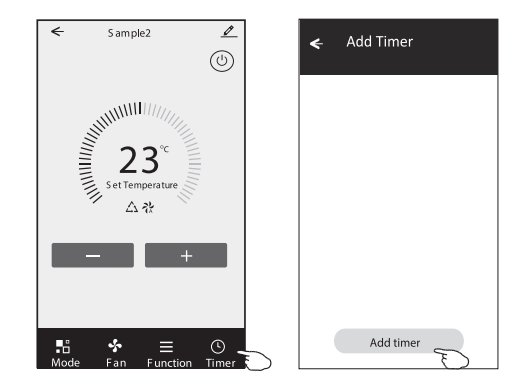

### **Интерфейс 1. Добавление таймера**

- 1. Нажмите Таймер, чтобы появилось меню таймера.
- 2. Нажмите «Добавить таймер»
- 3. Выберите время, выберите дни для повторения и включение/ выключение таймера.
- 4. Выберите Режим/ Скорость вентилятора/ Функции и выберите настройку температуры для настройки таймера.
- 5. Для добавления таймера нажмите «Сохранить».

![](_page_12_Picture_14.jpeg)

![](_page_13_Figure_0.jpeg)

![](_page_13_Picture_1.jpeg)

#### **Интерфейс 1. Настройка таймера**

- 1. Чтобы редактировать таймер, нажмите на плашку таймера, как для добавления таймера.
- 2. Нажмите переключатель, чтобы активировать или деактивировать таймер.
- 3. Удерживайте плашку таймера около 3 секунд, всплывет окно «Отменить таймер», затем нажмите ПОДТВЕРДИТЬ.

![](_page_13_Picture_7.jpeg)

### **Интерфейс 2. Основной интерфейс управления**

![](_page_14_Figure_1.jpeg)

#### The main control interface

![](_page_14_Picture_3.jpeg)

### **Интерфейс 2. Настройка режима**

- 1. Нажмите кнопку Режим.
- 2. В меню режимов есть 5 режимов, нажмите одну кнопку, чтобы выбрать режим работы кондиционера.
- 3. Нажмите кнопку Х для возврата в главное меню управления.
- 4. Режим и фон на экране поменяются.

**Примечание:** Для более комфортного управления прочитайте детальное описание каждого режима работы.

![](_page_14_Picture_11.jpeg)

![](_page_15_Figure_0.jpeg)

### Интерфейс 2. Выбор скорости вентилятора

- 1. Нажмите кнопку Скорость вентилятора.
- 2. Выберите желаемую скорость вентилятора и нажмите на нее.
- 3. Нажмите кнопку Х для возврата в главное меню управления.
- 4. На экране появится индикатор выбранной скорости вентилятора.

![](_page_15_Picture_182.jpeg)

![](_page_15_Picture_7.jpeg)

**Примечание 1:** В режиме осушения скорость вентилятора изменить нельзя.

**Примечание 2:** Меню скоростей вентилятора может немного отличаться, в зависимости от модели кондиционера. Пример ниже.

![](_page_15_Picture_11.jpeg)

![](_page_15_Picture_12.jpeg)

![](_page_16_Figure_0.jpeg)

### **Интерфейс 2. Настройка направления потока**  Back **воздуха**

- 1. Нажмите кнопку Precision Air Flow.
- 2. Выберите желаемое направление потока воздуха и активируйте его нажатием.
- 3. Нажмите кнопку Х для возврата в главное меню управления. Le-Right Flow
- 4. На экране появится индикатор выбранного направления воздушного потока.

**Примечание:** Для сплит-систем не оснащенных автоматическими вертикальными жалюзи при активации данной функции вы услышите звуковой сигнал, однако сама функция активизирована не будет. **Примечание:** Главное меню управления и меню направления потока воздуха могут незначительно отличаться в зависимости от модели кондиционера. Пример ниже:

![](_page_16_Figure_8.jpeg)

![](_page_16_Picture_10.jpeg)

![](_page_17_Figure_0.jpeg)

### **Интерфейс 2. Функция ECO**

- 1. Для активации функции ECO просто нажмите на кнопку, кнопка загорится, на экране появится вентилятор.
- 2. Для отключения функции нажмите на кнопку еще раз.
- 3. Контроль температуры для некоторых моделей кондиционеров:
	- В режиме охлаждения новая настройка температуры ≥ 26°С
	- В режиме обогрева новая настройка температуры ≤ 25°С.

**Примечание:** Функция ECO активна только в режимах охлаждение и нагрев.

**Примечание:** Главный экран управления и вид функции ECO могут незначительно отличаться в зависимости от модели кондиционера. Пример ниже:

![](_page_17_Picture_9.jpeg)

**Примечание:** Для некоторых моделей кондиционеров функция ECO не работает в режиме Турбо и при активной функции SLEEP.

![](_page_17_Picture_12.jpeg)

![](_page_18_Figure_0.jpeg)

 $\overline{+}$ ಿ

Back

Примечание: Функция SLEEP активна только в режимах охлаждение и нагрев.

Примечание: Главный экран управления может незначительно отличаться в зависимости от модели кондиционера. Пример ниже:

![](_page_18_Picture_4.jpeg)

### **Интерфейс 2. Функция Sleep**

- 1. Нажмите кнопку Sleep.
- 2. Выберите желаемый режим Sleep и нажмите на него.
- 3. Нажмите кнопку Х для возврата в главное меню управления.
- 4. На экране появится индикатор выбранного режима Sleep

**Примечание:** Для некоторых моделей кондиционеров функция Sleep не работает в режиме Турбо.

![](_page_18_Picture_13.jpeg)

![](_page_19_Figure_0.jpeg)

![](_page_19_Figure_1.jpeg)

### Интерфейс 2. Настройка таймера включения

- 1. Нажмите кнопку Таймер.
- 2. Нажмите кнопку «+» в главном меню Таймера.
- 3. Выберите Время/ Повтор/ ВЫКЛ, затем нажмите Сохранить.
- 4. На главном экране Таймера появится таймер (выкл).

![](_page_19_Figure_7.jpeg)

Нажмите «Повтор» >, затем нажмите на желаемые дни для повторения или «Один раз»

![](_page_19_Picture_161.jpeg)

Нажмите Switch >, затем пролистайте экран, чтобы выбрать ON и «Подтвердить»

![](_page_19_Picture_162.jpeg)

![](_page_19_Picture_14.jpeg)

![](_page_19_Picture_15.jpeg)

![](_page_20_Figure_0.jpeg)

![](_page_20_Picture_180.jpeg)

### Интерфейс 2. Настройка таймера выключения

- 1. Нажмите кнопку Таймер.
- 2. Нажмите кнопку «+» в главном меню Таймера.
- 3. Настройте Время/ Дата повтора/ Switch (ON)/ Температура/ Режим/ Скорость вентилятора/ Направление потока воздуха по вашему желанию, затем нажмите Сохранить.
- 4. На главном экране Таймера появится таймер.

![](_page_20_Picture_181.jpeg)

Нажмите «Повтор» >, затем нажмите на желаемые дни для повторения или «Один раз»

![](_page_20_Picture_182.jpeg)

Нажмите Switch >, затем п ролистайте экран, чтобы выбрать ON и «Подтвердить» el Switch Confirm  $^{CM}$  $\overline{OEE}$ 

Нажмите один за другим кнопки Температура/ Режим/ Скорость вентилятора/ Поток воздуха, настроени исплатниции предпочтениям.<br>Войте согласно вашим предпочтениям, .<br>казано в предыдущем разделе, затем нажмите «Подтвердить настройку»

![](_page_20_Picture_13.jpeg)

![](_page_20_Picture_14.jpeg)

времени

![](_page_21_Picture_0.jpeg)

![](_page_21_Picture_1.jpeg)

#### Интерфейс 2. Управление таймером

- 1. Изменение настроек таймера: Нажмите на любое - нестоятельно светре в списков районально совместов.<br>Место в списке таймеров, кроме переключателя, для того, чтобы попасть в меню настроек таймера, ихмените настройки и затем нажмите Сохранить.
- 2. Активация или выключение таймера: Для выключения таймера нажмите на левую часть переключателя. Для активации таймера нажмите на правую часть переключателя.
- 3. Удаление таймера:

На плашке таймера проведите пальцем справа налево, пока не появится кнопка Удалить, затем нажмите Удалить.

![](_page_21_Picture_7.jpeg)

#### **Интерфейс 2. Больше функций**

1. Если на экране есть кнопка Еще, нажмите на нее для включения дополнительных функций.

![](_page_21_Picture_10.jpeg)

![](_page_21_Picture_12.jpeg)

![](_page_21_Picture_13.jpeg)

**Примечание 1:** Для некоторых моделей кондиционеров кнопка MORE может отсутствовать.

**Примечание 2:** Внешний вид может отличаться, некоторые иконки могут быть скрыты, если у кондиционера нет таких дополнительных функций либо они недоступны в текущем режиме работы.

2. Нажмите <sub>Display</sub> для включения/ выключения дисплея внутреннего блока.

Buzzer

- звукавата ваправалдат.<br>через приложение Wi-Fi. 3. Нажмите **ватиет** для включения/ выключения звукового сопровождения команд при работе
- Антиплесень, если она доступна на экране. 4. Нажмите кнопку <sub>Anti-Mildew</sub> для активации функции осушение, остаточная влажность снизится, и После выключения кондиционера начнется появление плесени будет предотвращено. После Buzzer заврешения работы функции кондиционер отключится автоматически.<br>-
- 5. Нажмите кнопку Health , чтобы включить/ выключить функцию Healthy, если она

доступна на экране. Она активирует функцию антибактериального ионизатора / УФ-обработки. Данная функция доступна только для моделей сплит-систем со встроенным ионизатором / модулем УФ-обработки воздуха.

6. Нажмите кнопку «Режим GEN», если она доступна на экране. В данном режиме вы можете выбрать один из трех уровней энергопотребления. Кондиционер будет поддерживать заданный уровень энергопотребления.

![](_page_22_Picture_8.jpeg)

![](_page_22_Picture_9.jpeg)

7. Нажмите кнопку «Мониторинг энергопотребления», если она доступна на экране. Используя данную функцию, вы можете следить за тем, сколько электроэнергии потребляет кондиционер.\*

\* Неактивна в данной модели.

![](_page_22_Picture_13.jpeg)

![](_page_23_Figure_0.jpeg)

10. Нажмите кнопку «Резервирование». Если она доступна на экране. Вы можете настроить время, даты повторения, температуру, режим, скорость вентилятора, поток вохдуха по вашему желанию, а затем нажмите Сохранить для активации функции. Кондиционер автоматически активирует ваши настройки в установленное время.

![](_page_23_Figure_2.jpeg)

![](_page_23_Picture_3.jpeg)

8. Нажмите кнопку self-cleaning, если она доступна на экране. Посмотрите подробности работы функции Самоочистка в руководстве пользователя.

mî

9. Нажмите кнопку «Нагрев 8 °С», если она доступна на экране. Данная функция помогает поддерживать температуру в помещении на уровне +8 °С. Посмотрите подробности работы функции «Нагрев 8 °С» в руководстве пользователя.

11. Нажмите кнопку «Самодиагностика», если она доступна на экране. Кондиционер автоматически проведет самодиагностику и укажет код ошибки и инструкции по проблеме, если это возможно.

![](_page_23_Picture_9.jpeg)

![](_page_24_Picture_0.jpeg)

- اللهج)<br>12. Нажмите кнопку <sub>innossesitive</sub> , если она доступна на экране.Данная функция позволяе кондиционеру автоматически включать / выключать подсветку диплея внутреннего блока / подсветку других элементов на внутреннем блоке в зависимости от интенсивности освещения.
- 13. Нажмите кнопку " ими, если она доступна на экране. При работе данной функции кондиционер будет создавать мягкий поток воздуха, продувая его через микроотверстия вертикальных жалюзи.

#### **Сведения об устройстве и управление**

Нажмите  $\triangle$  на интерфейсе 1 или … на интерфейсе 2. чтобы попасть в меню сведений об устройстве.

Здесь вы можете найти полезную информацию и поделиться устройством с другими учетными записями.

![](_page_24_Picture_6.jpeg)

![](_page_24_Picture_8.jpeg)

![](_page_25_Figure_0.jpeg)

#### Как поделиться устройством с другими учетными записями?

- 1. Нажмите «Полелиться устройством», перейлите в меню «Полелиться устройством»
- 2. Нажмите «Поделиться»
- 3. Выберите регион и введите учетную запись. с которой вы хотите полелиться
- 4 Нажмите «Завершено», учетная запись появится в вашем списке
- 5. Получатели с которыми вы полелились устройством, должны оставаться на главном экране и пролистать вниз чтобы обновить список устройств, устройство появится в списке устройств.

![](_page_25_Figure_7.jpeg)

![](_page_25_Figure_8.jpeg)

![](_page_25_Picture_10.jpeg)

#### Настройки профиля учетной записи

![](_page_26_Picture_1.jpeg)

![](_page_26_Figure_2.jpeg)

![](_page_26_Figure_3.jpeg)

![](_page_26_Picture_5.jpeg)

![](_page_26_Picture_6.jpeg)

### Управление домом (семьей)

- 1. Нажмите на название лома в левом верхнем углу главного экрана и выберите Управление домом. Нажмите Ме или Управление ломом.
- 2. Нажмите на олну из семей из списка семей перейдите в меню настроек семьи.

![](_page_27_Figure_3.jpeg)

Примечание: Для добавления семьи нажмите «Добавить семью», дополнительные инструкции посмотрите в соответсвующем разлеле ланного руковолства

3. Слелайе настройку семьи согласно полсказкам цимо

![](_page_27_Figure_6.jpeg)

#### Примечание:

- 1. Из-за технических обновлений, возможно, фактические элементы отличаются от того, что указано в руковолстве Приносим свои извинения Пожалуйста, обратитесь к вашему фактическому продукту и приложению
- 2. Приложение «Умный кондиционер» может быть изменено без прелварительного увеломления лля повышения качества, а также может быть улалено в зависимости от обстоятельств фирмы-производителя.

![](_page_27_Picture_11.jpeg)

- 3. В случае ослабления сигнала Wi-Fi смарт-приложение может быть отключено. Поэтому убедитесь, что внутренний блок нахолится рялом с беспроволным маршрутизатором.
- 4. Для беспроводного маршрутизатора должна быть активирована функция DHCP-сервера.
- 5. Подключение к Интернету может прерваться из-за проблемы с брандмауэром. В этом случае обратитесь к своему интернет-провайдеру.
- 6. Пля обеспечения безопасности системы смартфона и настройки сети убедитесь, что приложение «Умный кондиционер» является доверенным.

### **УСТРАНЕНИЕ НЕИСПРАВНОСТЕЙ**

![](_page_28_Picture_53.jpeg)

![](_page_28_Picture_8.jpeg)

![](_page_29_Picture_151.jpeg)

![](_page_29_Picture_3.jpeg)

## **ПРЕДОСТЕРЕЖЕНИЯ**

Используйте это устройство в соответствии с прилагаемыми инструкциями.

Чтобы избежать возможности превышения пределов воздействия радиочастот FCC и IC, близость к данному устройству должна быть не менее 20 см во время нормальной работы.

## **ДАТА ИЗГОТОВЛЕНИЯ**

Дата изготовления указана на упаковке.

## **ПРАВИЛА УТИЛИЗАЦИИ**

По истечению срока службы прибор должен подвергаться утилизации в соответствии с нормами, правилами и способами, действующими в месте утилизации.

Не выбрасывайте прибор вместе с бытовыми отходами.

По истечении срока службы прибора, сдавайте его в пункт сбора для утилизации, если это предусмотрено нормами и правилами вашего региона. Это поможет избежать возможных последствий на окружающую среду и здоровье человека, а также будет способствовать повторному использованию компонентов изделия.

Информацию о том, где и как можно утилизировать прибор, можно получить от местных органов власти.

![](_page_30_Picture_10.jpeg)

## **СЕРТИФИКАЦИЯ ПРОДУКЦИИ**

#### **Товар задекларирован на территории Таможенного союза.**

#### **Товар соответствует требованиям:**

ТР ТС 020/2011 «Электромагнитная совместимость технических средств».

#### **Изготовитель:**

"TCL Air Conditioner (ZhongShan) Co., Ltd.", 59 Nantou Road West, Nantou town, Zhongshan city, Guangdong province, 528427, China.

«ТиСиЭль Эйр Конлишионер (Чжуншань) Ко., Лтл.», 59 Наньтоу Роуд Вест, Наньтоу, Чжуншань, Гуандун, 528427, Китай.

#### **Импортёр в РФ:**

«Kompaniya BIS» LLC. 119180, Moscow, B. Polyanka str., 2, bld. 2, R. I/8, Russian Federation. Tel.: +7 495 150-50-05 ООО «Компания БИС». Россия, 119180, г. Москва, ул. Б. Полянка, д. 2, стр. 2, пом./комн. I/8. Тел.: 8 495 150-50-05 E-mail: climate@breez.ru

Страна происхождения — Китай

![](_page_30_Picture_22.jpeg)

![](_page_30_Picture_23.jpeg)

![](_page_31_Picture_0.jpeg)

funai-air.ru